# **Handleiding uittesten 'Online Contact'**

# **Gebruik app op TABLET**

# **Gebruik app op SMARTPHONE**

## **Inhoud**

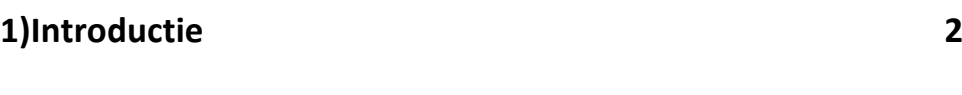

### **2)Handleiding**

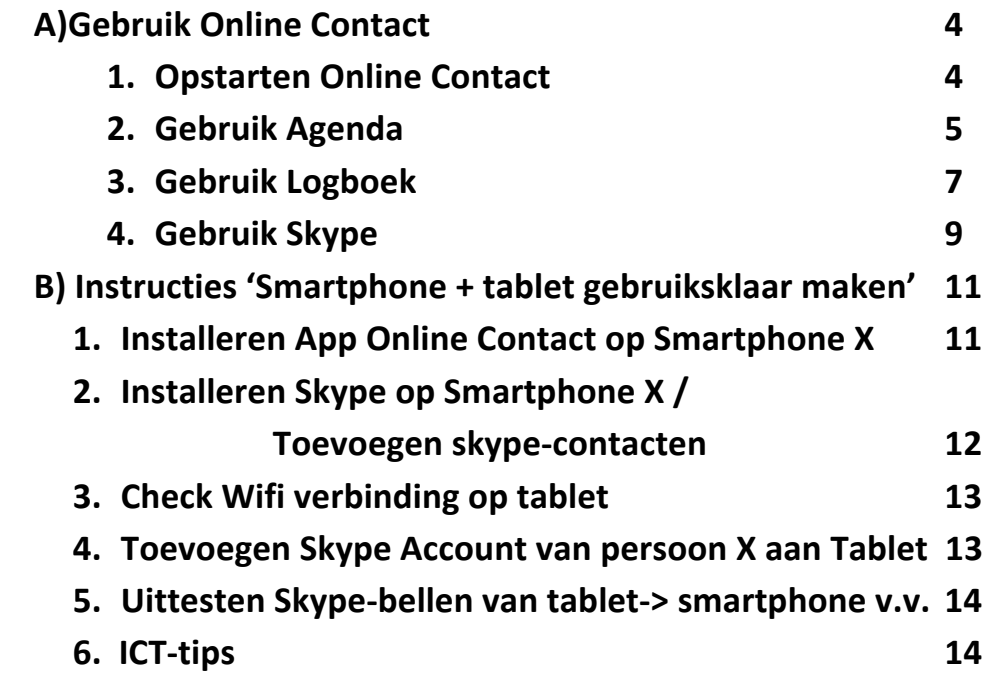

# **1. INTRODUCTIE**

Heel fijn dat u zich als duo wilt inzetten voor het uittesten van de app Online Contact. Met deze inzet maakt u het mogelijk dat er een bruikbare app tot stand komt, die ondersteunt in het contact tussen zorgvrager en zorgverlener.

#### **WAT IS ONLINE CONTACT?**

Online Contact is er voor het contact tussen zorgvrager en zorgverlener/mantelzorger. Online Contact is een app die toepasbaar is op een pc, een smartphone en een tablet.

De app is in 2013 al uitgetest op pc en tablet.

De app is vervolgens aangepast en wordt in 2014 uitgetest op smartphone en tablet.

De app biedt de volgende mogelijkheden:

- $\rightarrow$  Makkelijk beeldbellen via een skypeverbinding
- $\rightarrow$  Bijhouden van gezamenlijke agenda voor afspraken
- $\rightarrow$  Notitieblok voor afspraken

Op deze manier heeft zowel de zorgvrager als zorgverlener/mantelzorger ten allen tijde overzicht over de gemaakte (zorg)afspraken en notities (bijvoorbeeld boodschappen of klusjes) die online bekeken en aangepast kunnen worden. Het doel van de app Online Contact is om online contact te leggen tussen mantelzorger en zorgyrager, de mantelzorger te ontlasten en het welzijn van de zorgvrager te verhogen.

Online Contact is ontwikkeld door Axtion (www.Axtion.nl), in het kader van het Europese project iAge. STAMM begeleidt het uittesten van het DoeBoek en zorgt voor een rapportage op basis waarvan e.e.a. wordt aangepast. Contactpersoon: Karina de Haan, senior-adviseur STAMM; M 06 135 82 633; E khaan@stamm.nl; www.stamm.nl

#### **DUO ZORGVRAGER EN ZORGVERLENER**

#### **1)ZORGVRAGER**

- -> ouderen; mensen met een beperking >20 jaar.
- -> zorgvrager moet met de bediening van tablet overweg kunnen/over enige computerervaring resp. internetervaring beschikken (reden: anders te veel ruis in de testfase)
- -> zorgvrager beschikt over internetaansluiting

#### **2) ZORGVERLENER**

- -> Mantelzorger die betaald werk heeft; kan partner zijn, of (klein)kind of ...
- -> Bij voorkeur uit bedrijf met mantelzorgvriendelijk gecertificeerd beleid, maar is geen beperkende voorwaarde. Zorgverlener moet wel de mogelijkheid hebben om er binnen het werk/tijdens werktijd mee te werken, contact te leggen via de App.
- -> Zorgverlener beschikt over een ANDROID smartphone, versie 4.0

 (op een lagere versie werkt de app helaas niet) 

En beschikt over internetaansluiting thuis en op het werk, kortom: verkeert in wifi-omgeving

#### **REGIO**

**-** Bij voorkeur **Assen en omgeving**, ivm g**ebruikersondersteuning**

#### WAAROP TESTEN?

Wat is ons vertrekpunt, wat willen we bereiken? Welke vragen gaan we stellen, aan zorgvrager resp. zorgverlener.

#### **Hoofddoel:**

In hoeverre is ONLINE CONTACT een instrument dat de (werkende) mantelzorgers kan helpen om de mantelzorgondersteuning op afstand te kunnen uitvoeren?

**Testvragen**

1) In hoeverre is de app en tablet gebruiksvriendelijk? Verbetertips?

2) in hoeverre is de app en tablet functioneel? In hoeverre ondersteunen ze daadwerkelijk bij de uitvoering van de mantelzorg? En draagt ze bij aan het welzijn van de zorgvrager. Verbetertips?

3) Zou u app en tablet aanbevelen aan anderen?

4) Zou u app en tablet in de toekomst zelf willen aanschaffen? 5)Welke randvoorwaarden zijn er in de werkomgeving nodig om hiermee te kunnen werken?

**TEST PERIODE ca 2 maanden in de periode maart- medio juni 2014** We nemen op een twee- of drietal momenten een aantal vragen af, bij zowel zorgvrager als zorgverlener: bij de start, tussentijds en bij de afronding.

Jan - maart Voorbereiding (koppels, ict-ondersteuning) maart-april-mei **by a compart** Testfase Juni  $(1^e)$  helft)  $\qquad \qquad$  Uitloop testfase Juni (2<sup>e</sup> helft) and the Rapportage Begin juli Oplevering rapportage

#### **VRAGEN?**

#### **Axtion helpdesk**

Bij vragen over het gebruik van de app Online Contact kunt u bellen met de helpdesk van Axtion: Rick Boer en Luuk Dost: T 050-8500182

#### **STAMM/ projectleider uittesten Online Contact**

Karina de Haan E karinadehaan@stamm.nl T 06 135 82633

Karina de Haan, STAMM - Assen, 1maart 2014

# 2. HANDLEIDING

# **2.1. GEBRUIK "ONLINE CONTACT"**

### **1. OPSTARTEN ONLINE CONTACT**

### **Aanzetten tablet**

a) Druk de knop in linksboven op de tablet (zie afbeelding) en houdt vast. De tablet start op. Duurt 2 minuten.

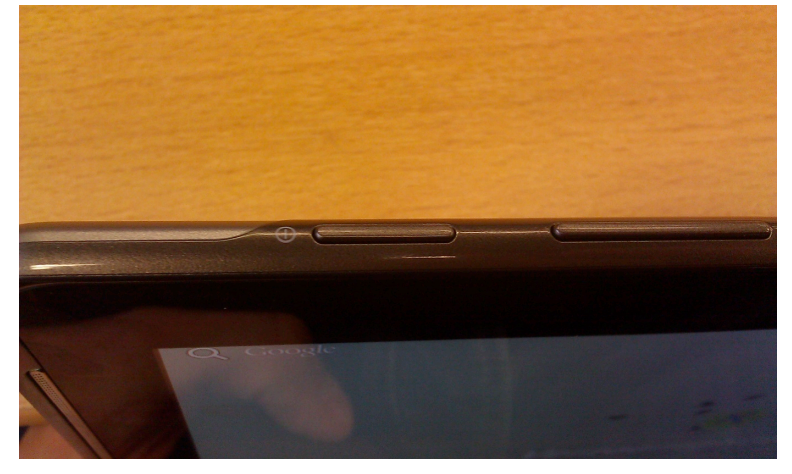

### **Opstarten Online Contact**

a) Vervolgens "veegt u over het scherm" om de tablet te "ontgrendelen".

Na dit "ontgrendelen krijgt u het volgende scherm te zien. Klik op de app Online Contact.

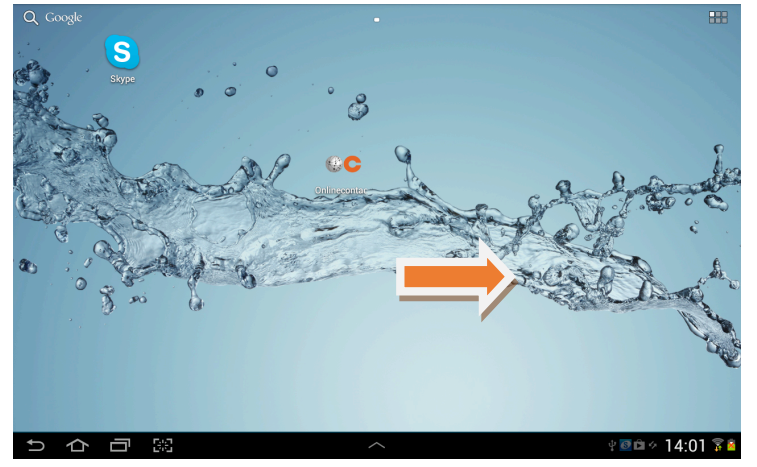

b) De app Online Contact start op, u ziet onderstaand scherm

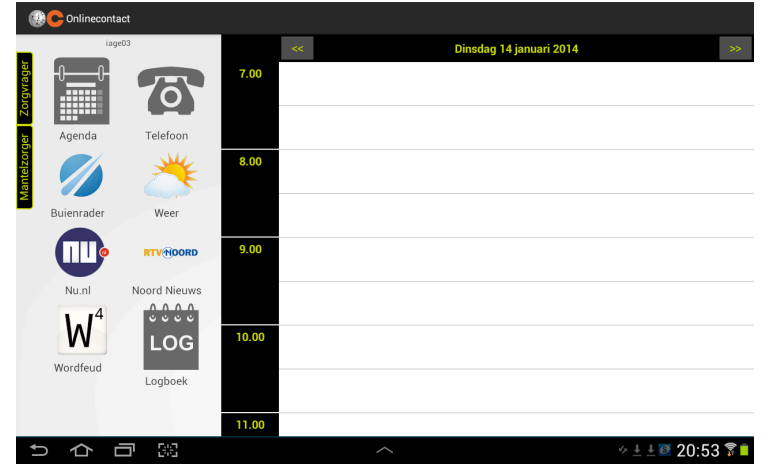

### **2.GEBRUIK VAN AGENDA / aanmaken agenda-afspraka**

a) Met < en de > gaat u naar de gewenste dag en klikt u op het gewenste tijdstip. Door over het scherm te "swipen" gaat u naar boven of beneden.

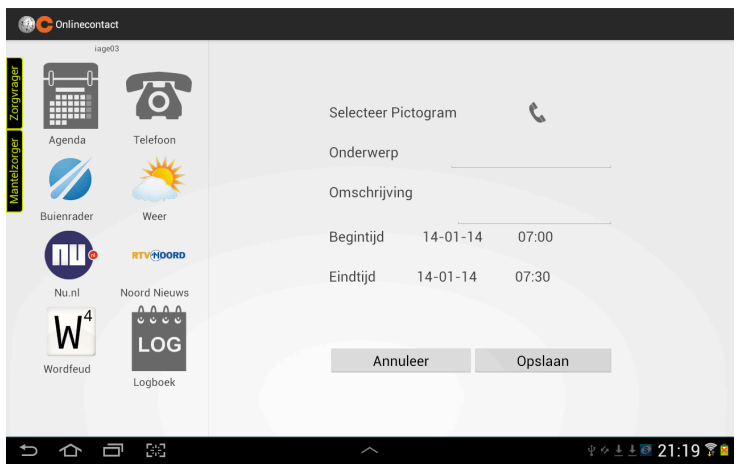

b) In dit scherm zijn een aantal zaken in te voeren om daarmee de afspraak te bepalen. Hieronder kort beschreven welke onderdelen er zijn:

- 1. Selecteer Pictogram, hiermee is het mogelijk om een extra visuele icoon aan de afspraak toe te voegen. Dit om naast de tekst ook snel een overzicht van het soort afspraak te krijgen.
- 2. Onderwerp, hier kunt u de naam van het onderwerp invullen.
- 3. Omschrijving, Hier kunt u een iets algemenere of extra informatie kwijt.
- 4. Begintijd, dit is de begintijd van de afspraak. Deze kunt u aanpassen door er op te klikken (zie afbeelding hieronder).
- 5. Eindtijd, dit is de eindtijd van de afspraak. Deze kunt u aanpassen door er op te klikken (zie afbeelding hieronder).

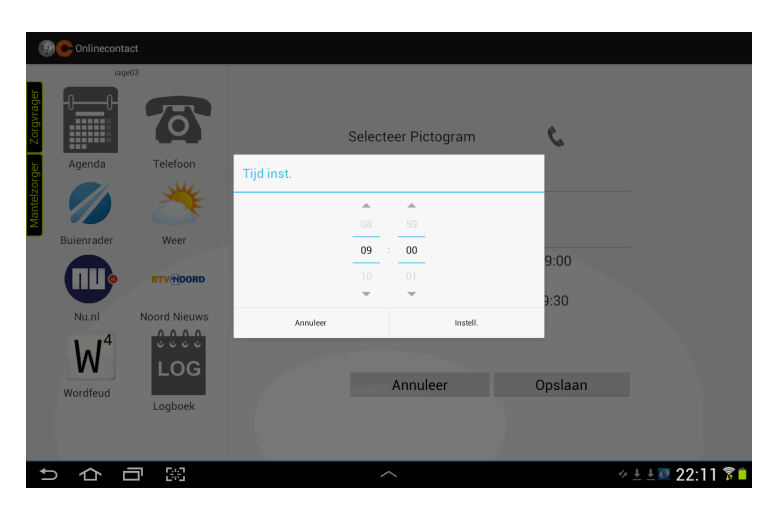

Bij stap 1 heeft u de mogelijkheid om aantal voor gedefinieerde iconen te kiezen. Hieronder een overzicht van deze iconen.

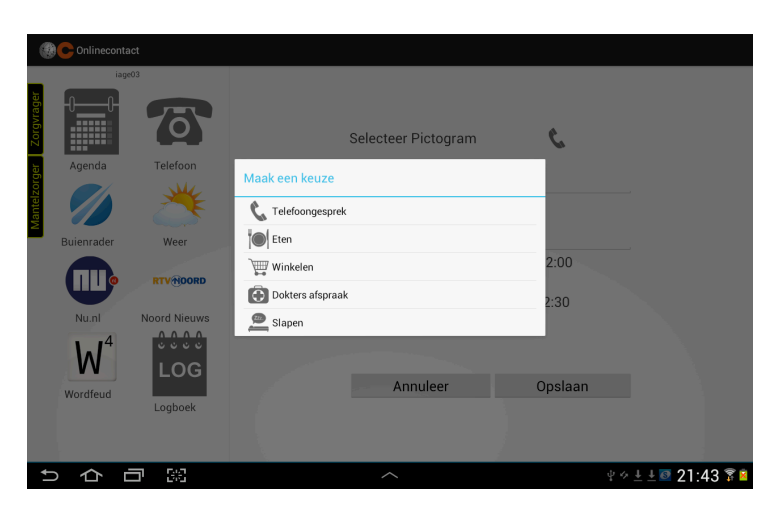

c) Na het klikken op een icoon komt u automatisch weer terug in de agenda afspraak. Wanneer u nu de overige gegevens hebt ingevoerd dan kunt u de gegevens opslaan om daarmee de afspraak in de agenda te zetten. Om de afspraak op te slaan klikt u op opslaan. De afspraak wordt nu zichtbaar in uw agenda.

d) U kunt een afspraak wijzigen, verwijderen en commentaar toevoegen door in de agenda op de afspraak te kIikken.

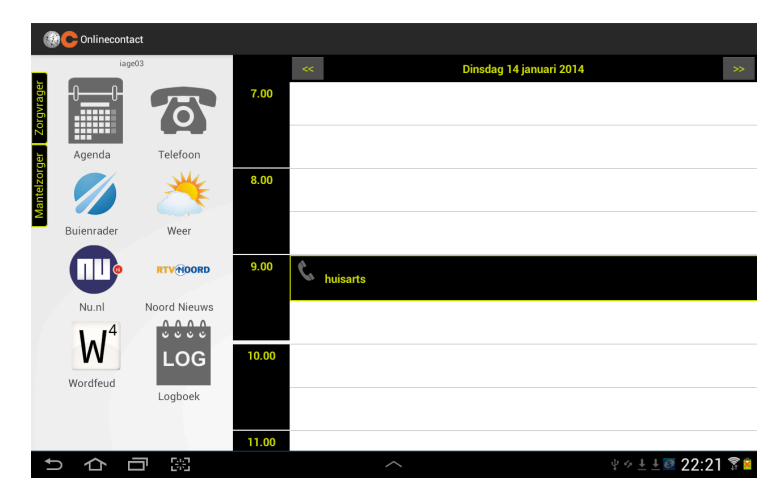

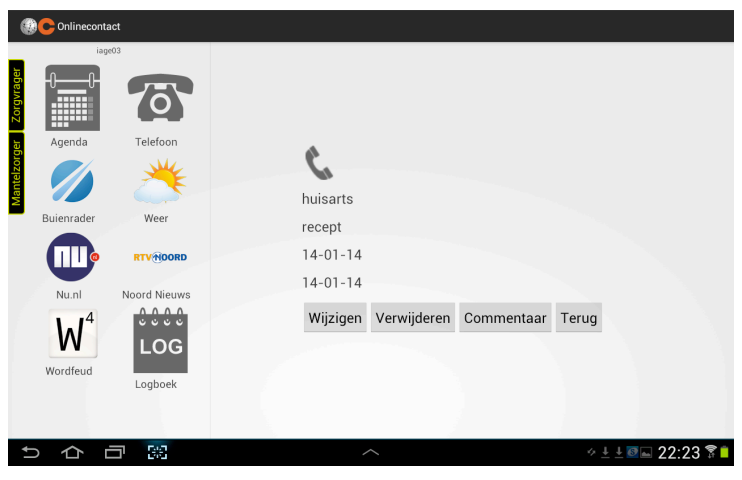

Als u de wijzigingen hebt doorgevoerd kiest u voor terug en vervolgens voor opslaan.

## **3. Gebruik van het Logboek**

Met behulp van het logboek kunt u allerlei handige noties maken, vragen stellen, een melding doen of bv. ergens de aandacht op vestigen.

a) Klik in het scherm op logboek.

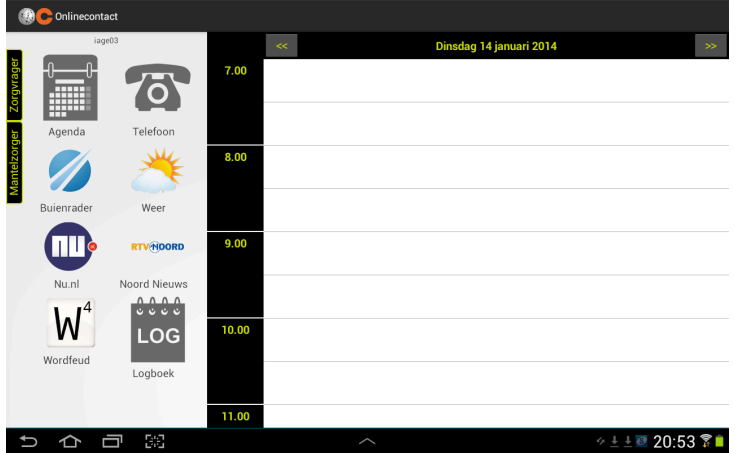

b) vervolgens klikt u op het + teken rechtsboven in het scherm om een notitie te maken in het logboek.

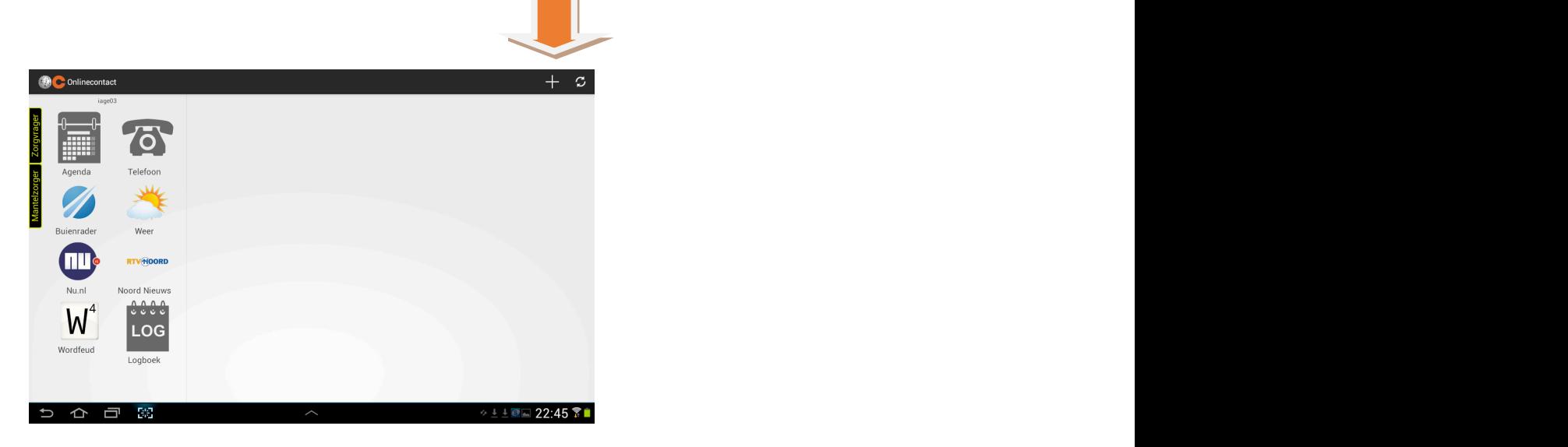

c) Vervolgens maakt u een keuze uit de volgende pictogrammen door op het pictogram te klikken.

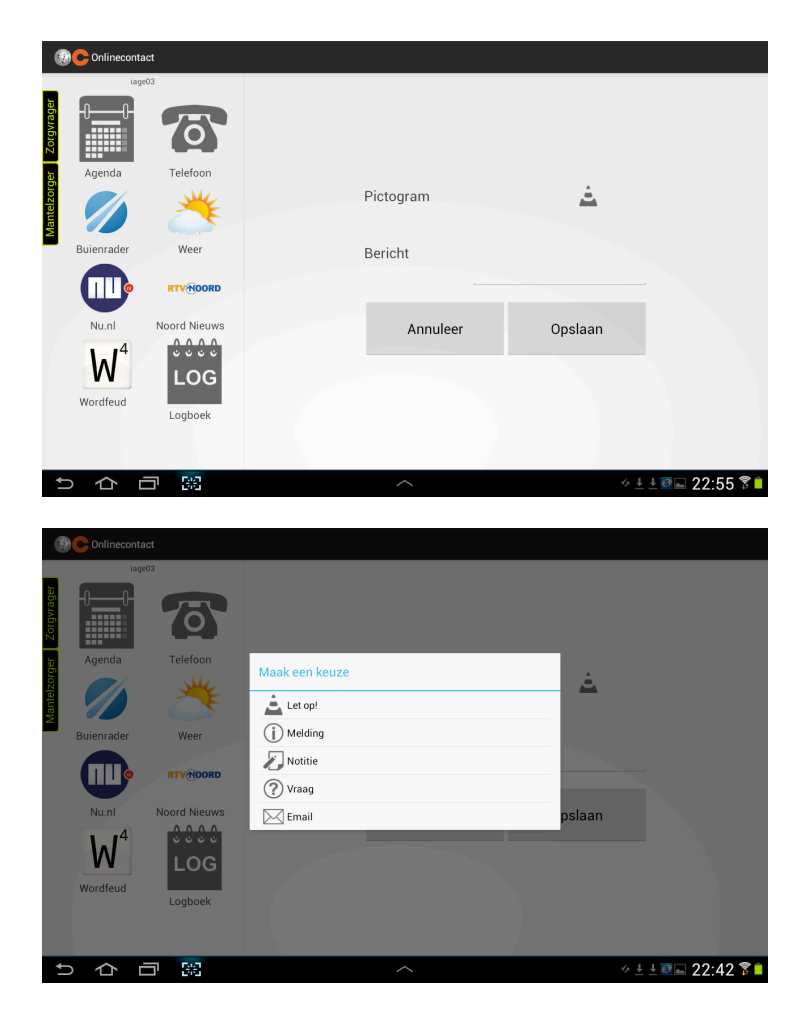

d) Vervolgens geeft u een omschrijving bij het bericht en kiest u voor opslaan.

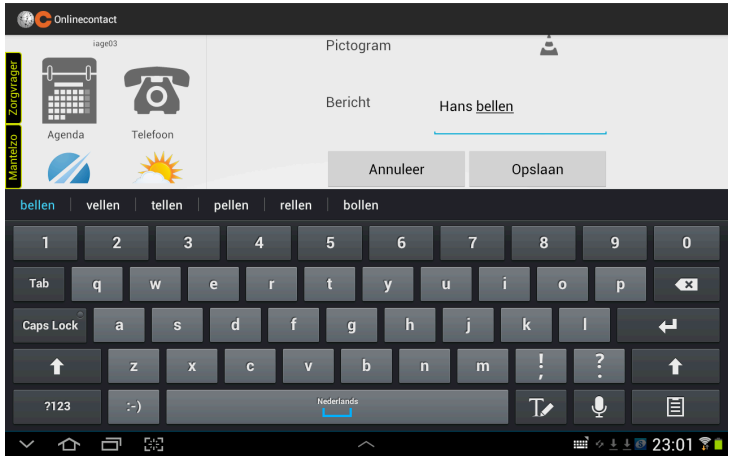

e) De notitie is nu zichtbaar in het logboek.

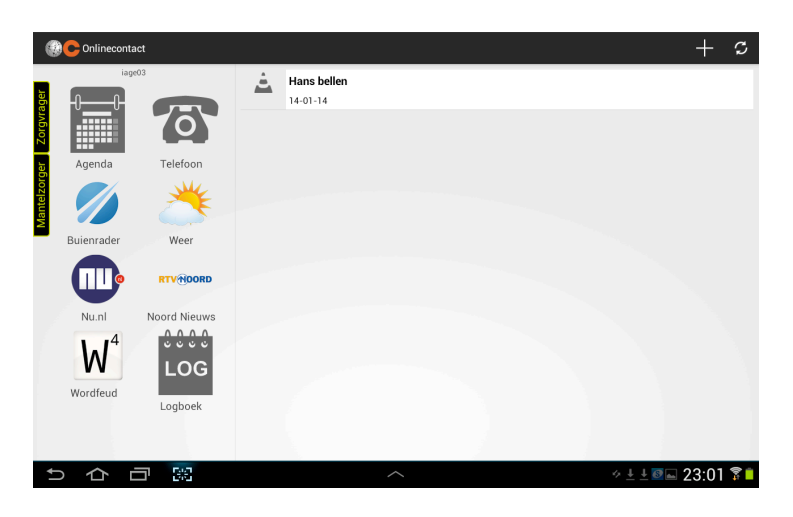

f) Om de notitie in het logboek te verwijderen of aan te passen klikt u op de notitie in het logboek. Vervolgens klikt u op definitief verwijderen op opslaan als u een notitie heeft aangepast.

## **3. Het gebruik van SKYPE**

Op uw tablet is een versie van Skype geïnstalleerd. Met behulp van Skype kunt u video-bellen met familie en vrienden. Enige voorwaarde is dat degene met wie u wilt video-bellen ook Skype op zijn / haar computer, tablet of smartphone heeft geïnstalleerd.

- Dinsdag 14 januari 2014  $7.00$ O 'nш W LOG  $10.00$ Wordfeud 11.00  $\circ \pm \pm 20:53$ **DADE**
- a) U klikt op het pictogram "telefoon".

b) vervolgens klikt u op het + teken rechtsboven in het scherm om een Skype account toe te voegen.

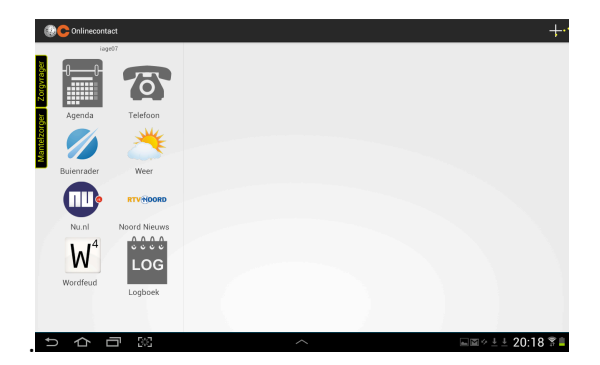

c) U vult de naam in (zelf bedenken) en het Skype id (identiteit van account van bv. Smartphone persoon X) en kiest voor Opslaan. Bv. Naam: Trudy; Skype id: i-age07

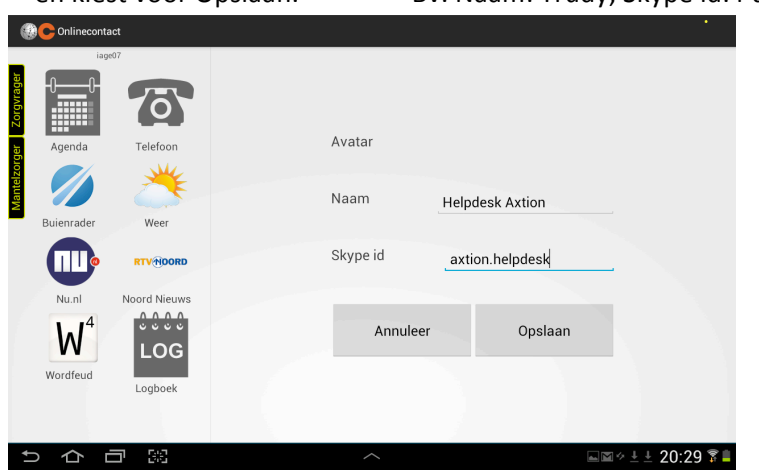

d) U klikt op een Skype id van een toegevoegd contact om een Skype verbinding op te starten.

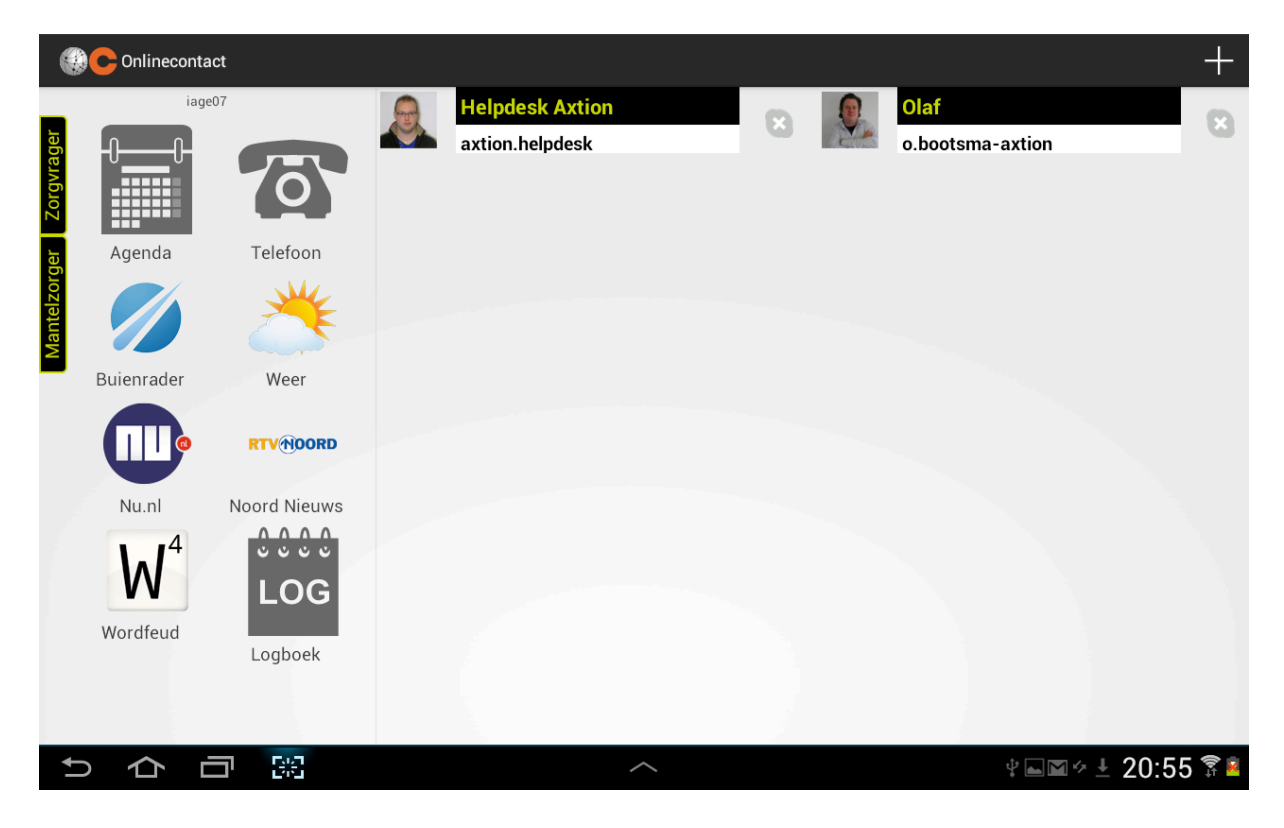

### **2.2. INSTRUCTIES 'SMARTPHONE X EN TABLET GEBRUIKSKLAAR MAKEN'**

### **SMARTPHONE**

#### **1.INSTALLATIE VAN DE APP ONLINE CONTACT OP DE SMARTPHONE**

*(is eenmalige handeling; stappen variëren per type smartphone;* downloaden vanuit juiste locatie (navragenCAXTION)

Vereisten:

-Uw smarthpone maakt gebruik van het Android besturingssysteem (versie 4 en hoger) -U heeft SKYPE geïnstalleerd op uw smartphone.

a) Ga naar "Instellingen".

b) Kies voor "beveiliging" (bij Samsung) of ....

c)Bij "onbekende bronnen' zet u het vinkje aan.

d)In de internet browser (witte G in blauw vakje) voert u in (let op: hele zin invoeren, inclusief http://): http://onlinecontact-new.test.axtion.nl/apk/onlinecontact.apk

en klik op app Online Contact (Je ziet kort schermpje Downloads starten)

e) Ga vervolgens naar Downloads en klik op Onlinecontact.apk

f) Klik op 'installeren'' (slechts eenmalig) / installatieprogramma van pakket

g) Kies voor "openen (=inloggen)

h) en voer gegevens in om contact te maken met de tablet van de zorgvrager:

-> voer uw gebruikersnaam in: iage0.. (bv: iage04)

-> voer uw wachtwoord in: Koppel0.. (by. Koppel04)

h) Inloggen

i) De applicatie wordt geladen en is klaar voor gebruik.

Je ziet verschijnen: agenda, telefoon, skype etc.....

Stel e.e.a. lukt niet? Opnieuw doen: 1)ga naar Instellingen 2)Ga naar Instellingen -> naar Applicatiebeheer 3) klik op "app Online Contact" 4) Klik op Verwijderen. En App opnieuw installeren

## **-> APP EVT. OPNIEUW INSTALLEREN, NA AANPASSING DOOR AXTION**

a) Oude applicatie Online Contact eerst wissen, voor u de nieuwe app installeert.

1) Open Instellingen

2)Open Applicatiebeheer

3) Zoek de app Online Contact en klik hierop

4)Klik op "Verwijderen"

---------------------------------

Vervolgens Installatie Applicatie Online Contact opnieuw doen:

Zie stappen onder 1) a  $t/m$  i.

### **2. INSTALLEREN SKYPE OP SMARTPHONE**

1) Varieert per smartphone.

We gaan ervan uit dat je al een Skype account hebt aangemaakt, MET foto.

**2)** Je moet nog even in je Skype account 'toestaan' dat je online status op het web wordt getoond, dan staat bijvoorbeeld op tablet het vakje achter je naam+ foto op groen (groene V), betekent: online. (-> klikken op: volledig profiel tonen of bij je foto **'openbaar' ipv 'uitsluitend je contacten')**

**3)** Je gaat vervolgens naar Online Contact, naar Telefoon.

4) Je gaat het Skype-contact van de tablet-gebruiker toevoegen bv. tablet 03:

**NAAM** mag je zelf verzinnen: bv. Tablet03 Janneke

**SKYPE ID: i-age03** 

### **3. CHECK WIFI-VERBINDING OP TABLET**

Op de Tablet is de app Online Contact al geïnstalleerd.

Op tablet nog wel de WiFi verbinding checken, of deze verbinding heeft. Is een eenmalige handeling:

- Ga via het all apps symbool rechtsboven in het scherm (6 kleine blokjes) naar 'alle apps' en kies voor de app 'instellingen'. Evt 'swipen'naar links of rechts.

- Controleer of Wi-Fi op"aan" staat en maak verbinding met uw draadloos netwerk;

- voer WACHTWOORD in -> uw verbinding met WIFi staat nu op 'verbonden'.

-eenmaal ingevoerd, blijft de verbinding staan.

PS het staat u vrij om meerdere (gratis) apps te downloaden.

#### **4. TOEVOEGEN VAN SKYPE-ACCOUNT PERSOON X OP TABLET**

#### **TOEVOEGEN SKYPE-ACCOUNT**

#### 1) Klik het plusje + aan, in rechterbovenhoek

**2)Tevoorschijn komt:** 

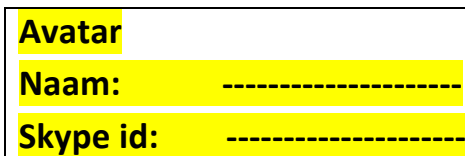

**Vul in de Naam en Skype** 

#### **FOTO MAKEN van zorgvrager**

- **0) Je bent op tablet**
- **1) Terug naar 1<sup>e</sup> scherm**
- **2)** S van Skype aanklikken
- **3)** Klik aan: Cirkel-met-poppetje rechtsboven

Er plopt nu tevoorschijn: i-age03

**Met op plek van foto: vage contouren van persoon** 

- Deze aanklikken
- **4)Links plopt zwart vierkant tevoorschijn:** 
	- **Profielafbeelding wijzigen/**

**Foto nemen** / niet vergeten deze op te slaan -> Opslaan

### **5. VERVOLGENS UITTESTEN VAN SKYPE-BELLEN**

### è**UITTESTEN SKYPE-BELLEN VAN TABLET NAAR SMARTPHONE**

Let op: duurt wel 2 minuten voor tablet verbinding maakt! Geduld is een schone zaak!

### $\rightarrow$  **UITTESTEN SKYPE-BELLEN VAN SMARTPHONE NAAR TABLET**

Let op: duurt wel 2 minuten voor tablet verbinding maakt!

-------------------------------------------------------------------------------------------------------------

Blauw bolletje met camera:

- Streep erdoor? Staat camera uitgeschakeld
- $\rightarrow$  Even aantippen -> camera wordt ingeschakeld

Je ziet jezelf in klein scherm rechtsonder,

Degene met wie je belt op grote scherm

 $\rightarrow$  Opnieuw even aantippen ->

Je hebt 2 keuzes: Camera wisselen -> gaat camera registreren wat ACHTER tablet zich afspeelt

Video uitschakelen -> verdwijnt kleine scherm rechtsonder

2<sup>e</sup> blauwe bolletje met microfoon

Streep erdoor? Wordt microfoon gedempt - geluid weg

 $3<sup>e</sup>$  bolletje, rood met telefoon -> aantippen = verbreken van verbinding

# **6. ICT-tips**

- 1) Scherm wordt zwart na x aantal minuten? Gebeurt om energie uit te sparen. Kun je veranderen: Kies Instellingen/ kies Display / Kies Time out scherm op ....bjiv. 5 minuten
- 2) **Icoontje online contact hoort op beginscherm** te staan; zo niet, bijv. op 2<sup>e</sup> scherm, dan even vinger erop en... dan verspringt icoontje naar beginscherm

#### 3)Tip: handmatig (agenda)synchroniseren instellen. Hoe?

Je staat op "account online contact",

Klik aan: handmatig (agenda)synchroniseren;

Synchroniseren agenda op tablet en smartphone gaat niet meteen; duurt even: ca 15 minuten!!!